### **INSTRUCTIONS TO ADD A CT ENDORSEMENT TO AN EXISTING PERMIT**

Use the following link to access the online licensing system:

**<https://dphregprograms.iowa.gov/PublicPortal/Iowa/IDPH/common/index.jsp>**

For assistance with finding a username or resetting a password, contact the OICO Help Desk: 515-281-5703 or 1-800-532-1174.

If you need assistance navigating the licensing portal after reviewing these instructions, contact the AMANDA Support Team: 1-855-824-4357.

**These instructions assume you have already created an A&A account & set up your Profile Page**. If you have not created an account and set up your profile, go back to the IDPH Regulatory Programs page and follow the "How to create an account" instructions.

**NOTE**: You must use either **Google Chrome** or **Safari** when applying online.

### **STEP 1: SIGN IN WITH EXISTING ACCOUNT**

When you have signed in to the Public Portal, you will see your **Profile** page. Click **Continue.**

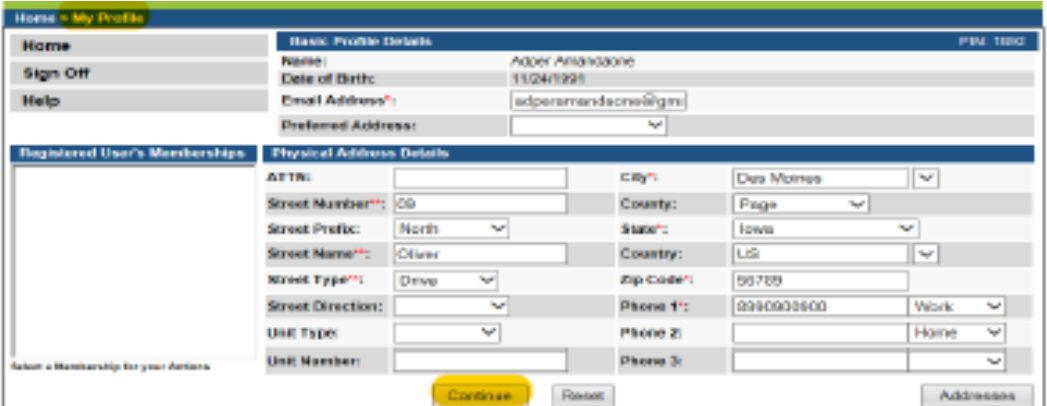

## **STEP 2: ONLINE SERVICES**

You will be taken the **My Programs** page. Click **Online Services** next to your Active Permit. **If you do not see your license listed, please call 855-824-4357.**

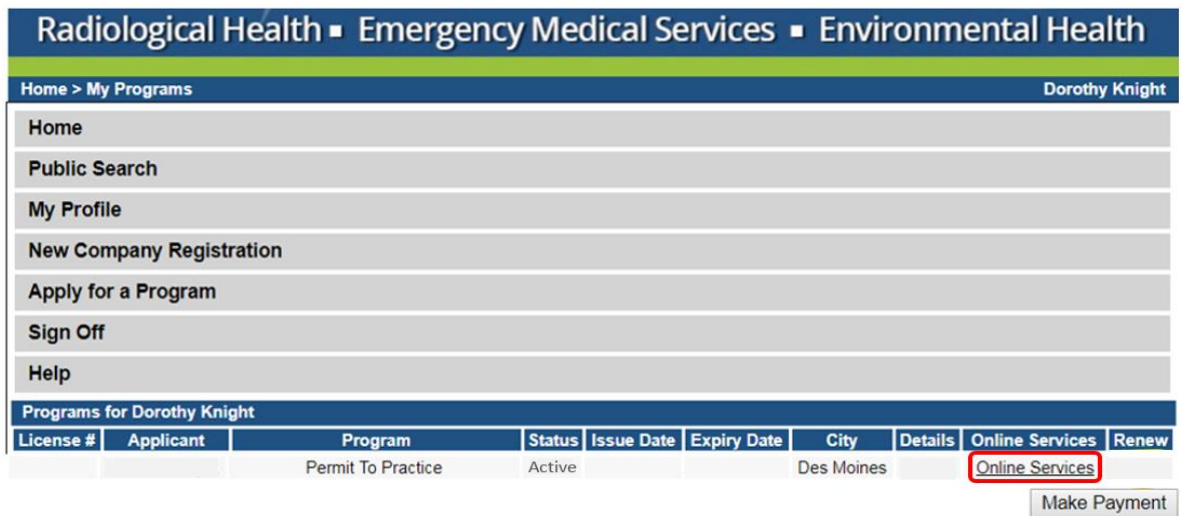

# **STEP 3: ADD CT ENDORSEMENT**

From the drop-down menu, select **Nuclear Medicine CT endorsement** and click **Confirm**.

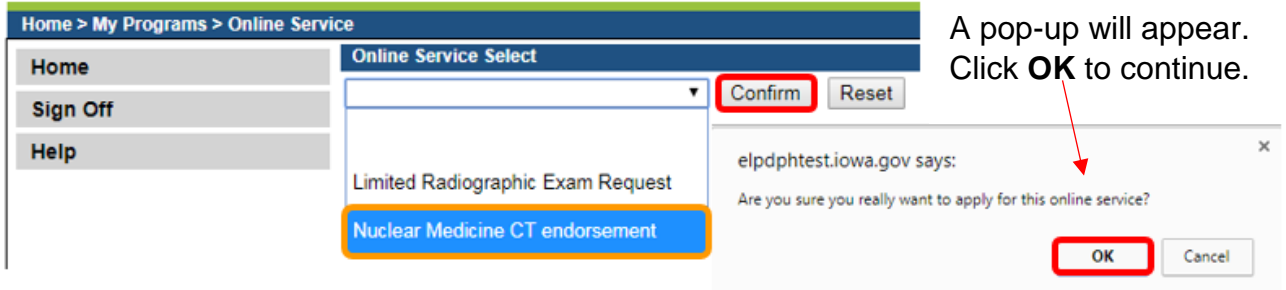

## **STEP 4: CLASSIFICATION DETAILS**

Click on **Classification Details** or **Expand All** and answer **Yes** to the question provided. Then click **Continue**.

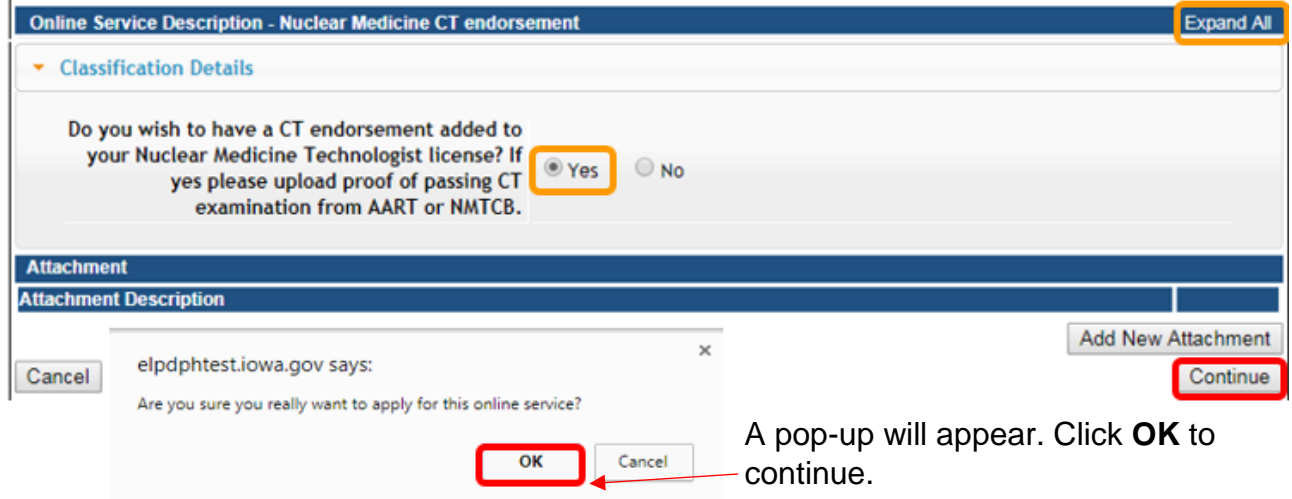

You will be returned to the **My Programs** screen.

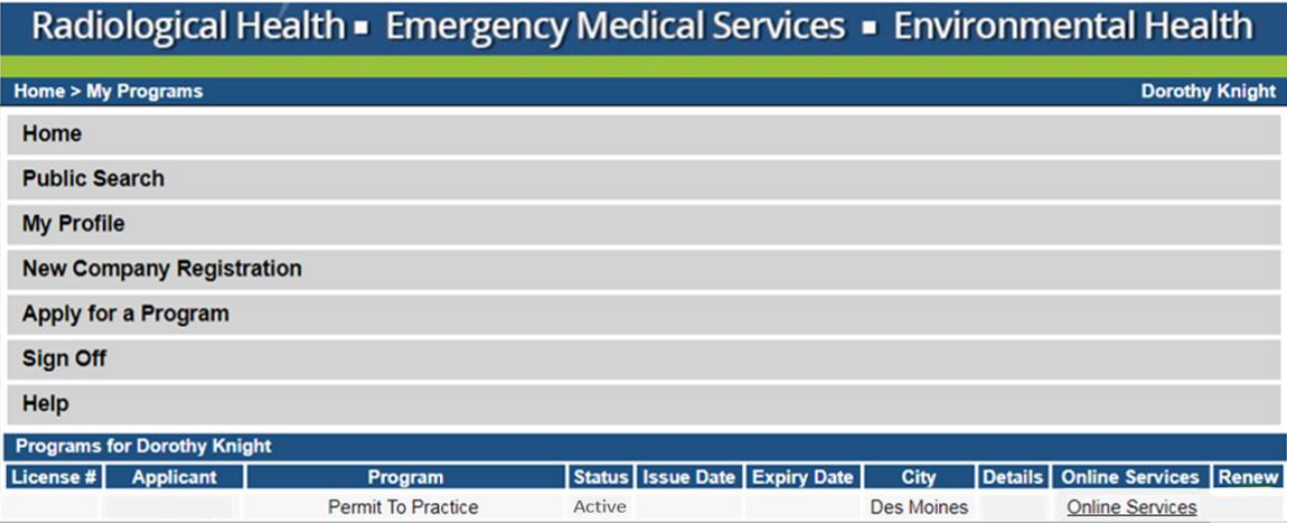